# dOOwifi La domotique simplifiée

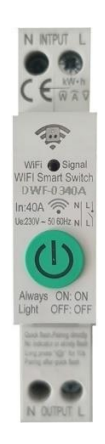

## TELERUPTEUR WIFI & BLUETOOTH

Avec compteur de consommation

**DWF-0340A**

Version 1.7 - 2023

### **PRINCIPE DE FONCTIONNEMENT D'UN MODULE WIFI**

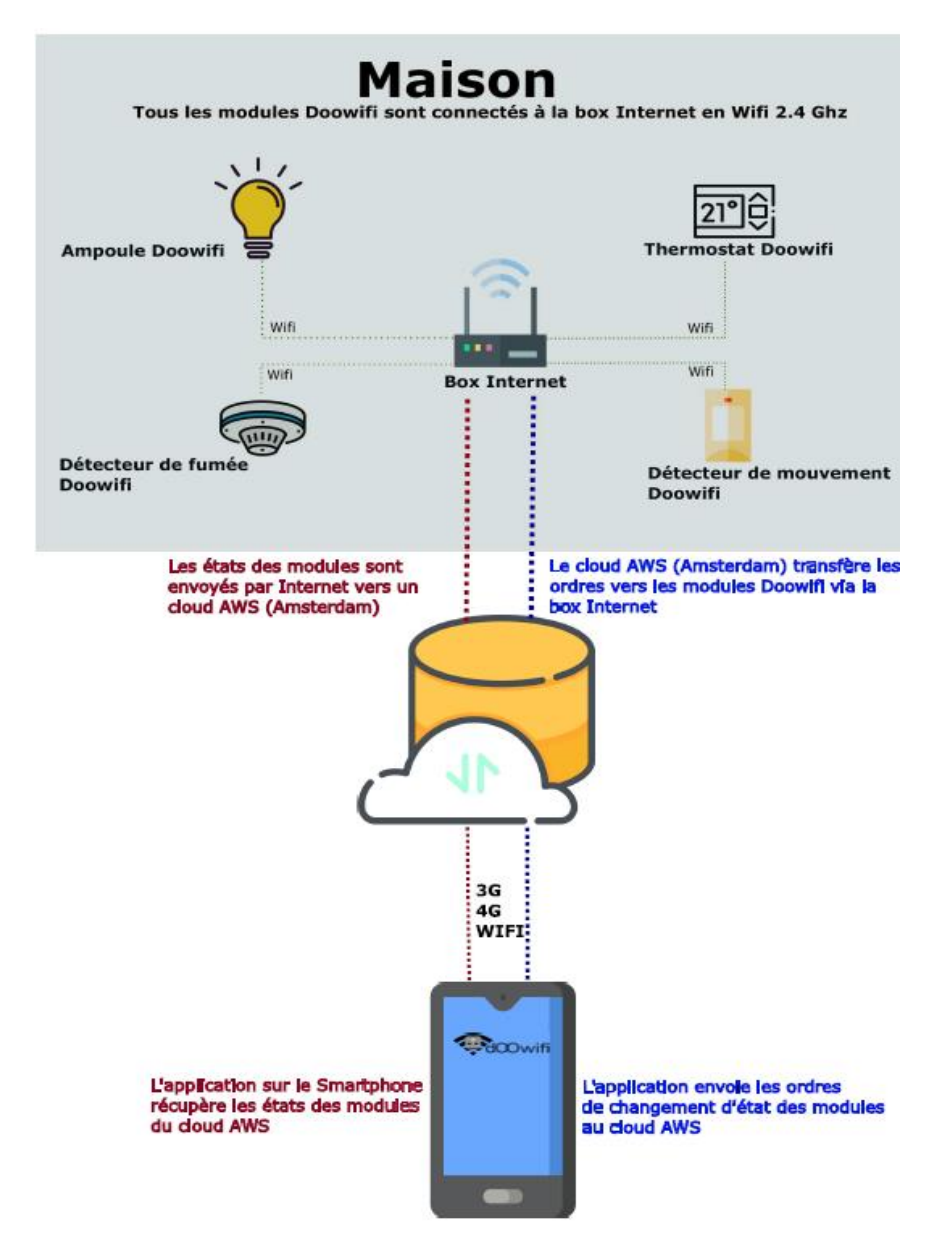

## **ÉTAPE 1 : DISSOCIER LES FRÉQUENCES WIFI DE LA BOX INTERNET**

**Les modules Wifi utilisent le réseau 2,4 Ghz** pour obtenir une longue portée entre le module et la box Internet.

Pendant l'installation du module, votre téléphone doit être connecté en WIFI à votre box Internet sur la fréquence de 2,4 GHz.

La plupart des box Internet émettent le Wifi avec une fréquence mixte de 2,4 Ghz et 5,8 Ghz. Vous devez dissocier ces 2 fréquences, désactiver la fréquence 5Ghz (Freebox) ou donnez un nom SSID différent au réseau 2,4 Ghz (Sfr). L'opération est très facile, suivez la procédure indiquée par votre fournisseur. Cliquez sur le nom de votre box Internet afin d'avoir un guide de paramétrage sur l'internet.

## [Livebox](https://assistance.orange.fr/livebox-modem/toutes-les-livebox-et-modems/installer-et-utiliser/piloter-et-parametrer-votre-materiel/le-parametrage-avance-reseau-nat-pat-ip/creer-un-reseau-local-a-votre-domicile/livebox-play-configurer-deux-reseaux-wifi-distincts_71941-72798) 3 [Livebox 4](https://assistance.orange.fr/livebox-modem/toutes-les-livebox-et-modems/installer-et-utiliser/piloter-et-parametrer-votre-materiel/le-parametrage-du-wifi/livebox-4-configurer-deux-reseaux-wifi-separement_188772-720614) [Freebox](https://www.youtube.com/watch?v=6OQgNGhqrP4&feature=emb_title) [Bbox](https://forum.bouyguestelecom.fr/questions/2419671-separer-wifi-2-4-5-ghz-reseau-wifi-2-4) [Sfr](https://assistance.sfr.fr/internet-tel-fixe/wifi-debit/changer-canal-wifi-utiliser-box-thd-sfr.html)

Vous pouvez aussi appeler le service technique de votre fournisseur d'internet pour avoir de l'assistance.

**Passez à l'étape suivante uniquement si vous avez réussi à dissocier les 2 fréquences Wifi et que votre téléphone soit connecté en Wifi 2,4 Ghz**.

**ASTUCE :** Si vous changez la box Internet, configurez le Wifi 2,4 Ghz de la nouvelle box avec le même nom (SSID) et le même mot de passe que l'ancienne box, les modules Doowifi se reconnecteront automatiquement à la nouvelle box.

# **ÉTAPE 2 : TÉLÉCHARGER L'APPLICATION**

Si vous utilisez déjà une application Smart Life, Tuya Smart, Konyks, Nedis ou une application compatible avec la technologie Tuya, passez à l'étape 3.

Sinon, téléchargez l'application Smart Life sur App store ou sur Play Store.

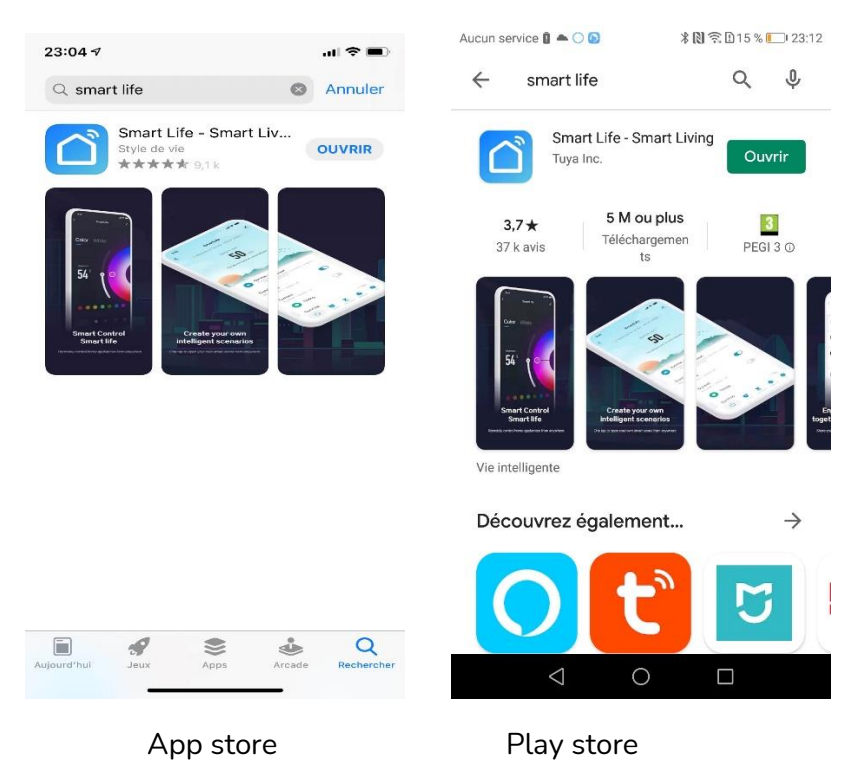

Après l'installation, Cliquez sur Enregistrer pour créer votre compte.

# **ÉTAPE 3 : CÂBLAGE**

**Attention, vous devez couper le disjoncteur principal avant de faire le câblage de ce télérupteur.**

**Ce produit est réservé aux professionnels et aux électriciens. Vous devez prendre toutes les dispositions nécessaires afin d'éviter un court-circuit ou un accident.**

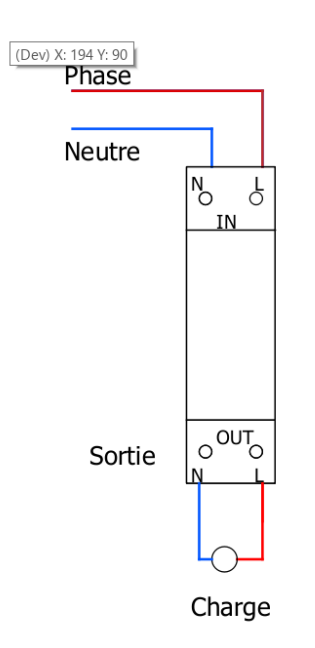

**Le télérupteur ne coupe que la phase (L).** Le neutre (N) est toujours relié à l'intérieur du télérupteur.

Si vous souhaitez utiliser le télérupteur pour couper le neutre, vous pouvez inverser les fils L et N en entrée (IN) et en sortie (OUT).

# **ÉTAPE 4 : METTRE LE TÉLÉRUPTEUR EN APPAIRAGE**

Remettez le disjoncteur puis attenez 10 secondes.

Si la led Wifi signal sur le télérupteur ne clignote pas en vert, appuyez sur le bouton VERT pendant 5 secondes puis relâcher. Attendez quelques secondes, la led clignotera rapidement en vert.

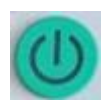

## **ÉTAPE 5 : APPAIRAGE AVEC L'APPLICATION**

Lancer l'application Smart Life ou votre application habituelle

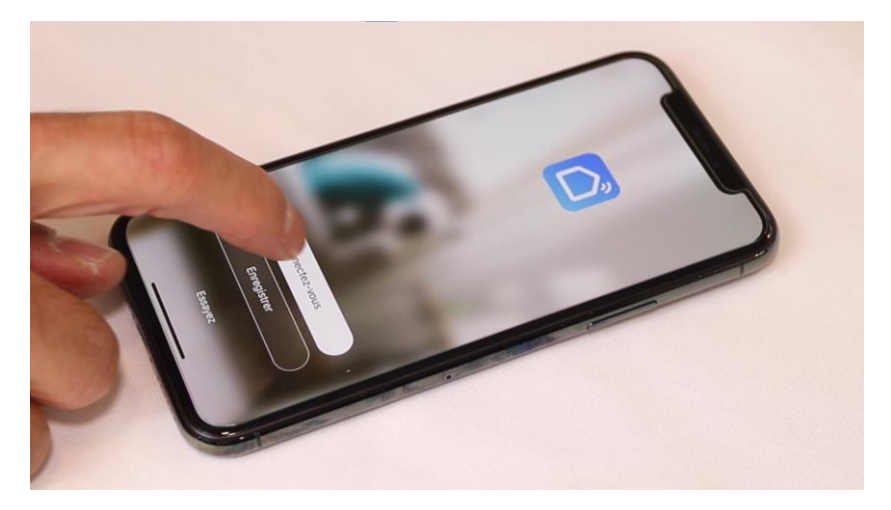

Identifiez-vous avec votre adresse email et le mot de passe que vous avez créé puis cliquez sur **Se Connecter**

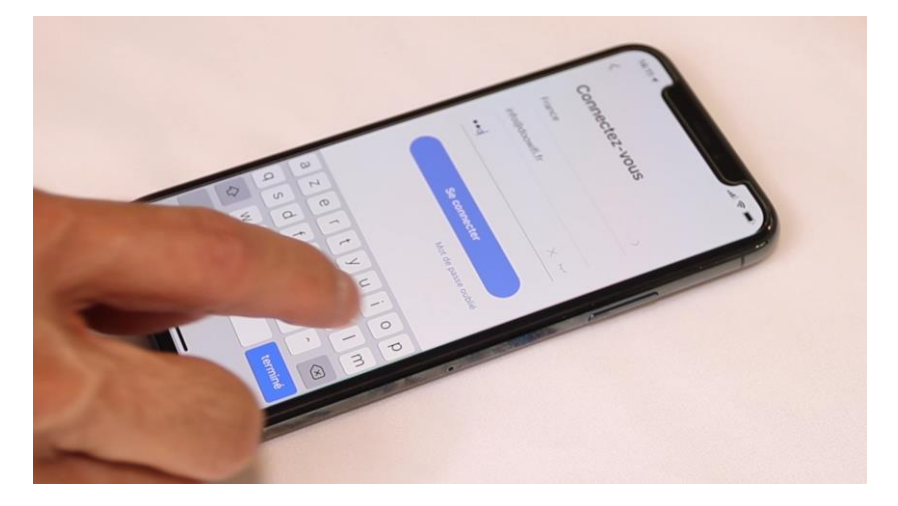

Cliquez sur **Ajouter**

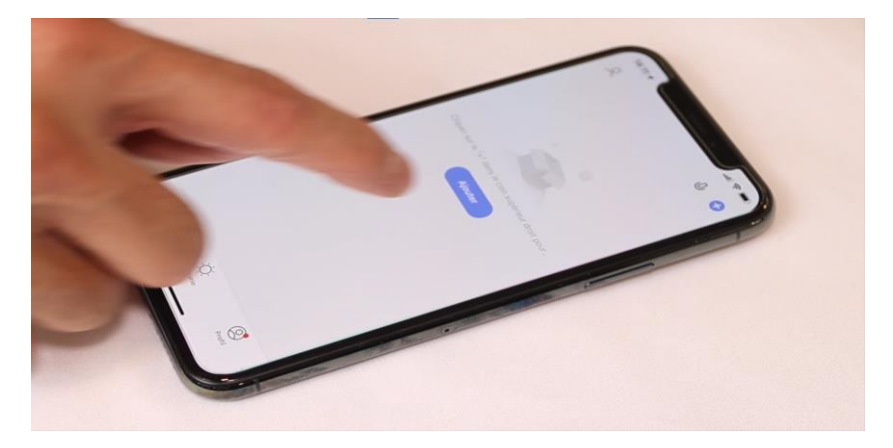

**Passez directement à la page 11 si votre téléphone est équipé de Bluetooth et le contacteur est affiché sur l'écran.**

Continuez cette étape si votre téléphone n'a pas de Bluetooth.

Cliquez sur l'icône **Interrupteur (Wi-Fi)** dans l'onglet **Electricien**

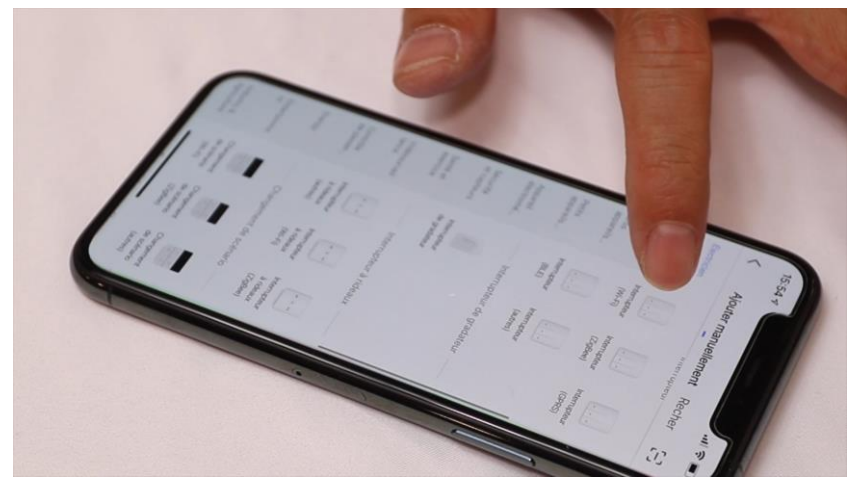

Votre téléphone est déjà connecté en Wifi 2.4 Ghz (Etape 1). Tapez le mot de passe de votre réseau Wifi puis cliquez sur **Suivant**

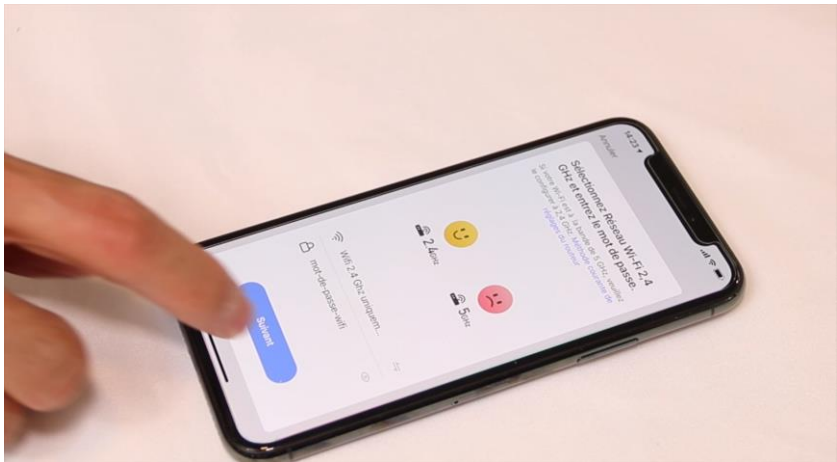

 $\times$ 

#### Réinitialisez votre appareil

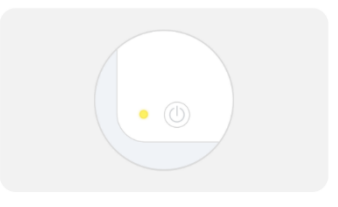

Allumez l'appareil et vérifiez que le témoin clignote rapidement.

Remarque : après avoir réinitialisé l'appareil, terminez la distribution en réseau dans les 3 min.

## Cliquez sur **Vérifier que le voyant clignote**

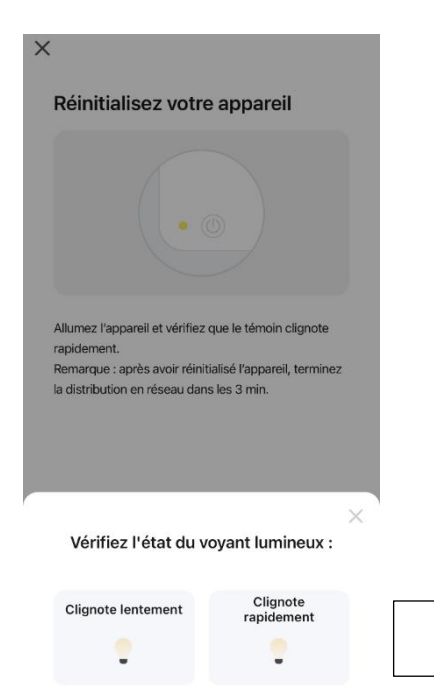

Vérifiez que le voyant clignote

Réinitialiser l'appareil étape par étape

## Cliquez sur **Clignote rapidement**

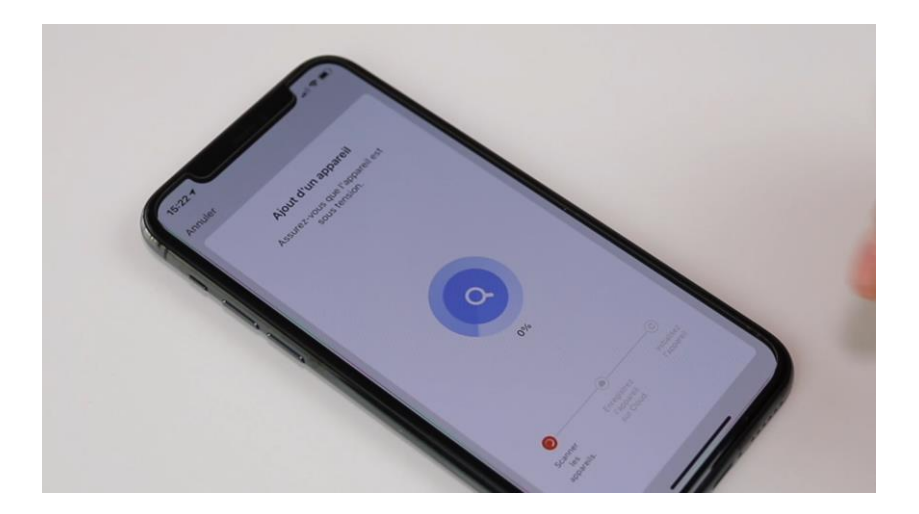

A la fin de la procédure, l'écran va afficher **« Ajout avec succès ».**

### **Appairage en Bluetooth.**

**Note :** votre téléphone doit être toujours connecté au réseau Wifi 2,4 Ghz pendant l'appairage. Cette version DWF-0340A intègre le protocole de communication Bluetooth. **Vous pourrez sous certaines conditions piloter les volets en local si vous perdez le Wifi/Internet pendant plus de 3 minutes.**

Pour utiliser ce mode, activez le Bluetooth dans votre téléphone puis mettez votre téléphone à côté du télérupteur. Le télérupteur va être détecté et affiché à l'écran.

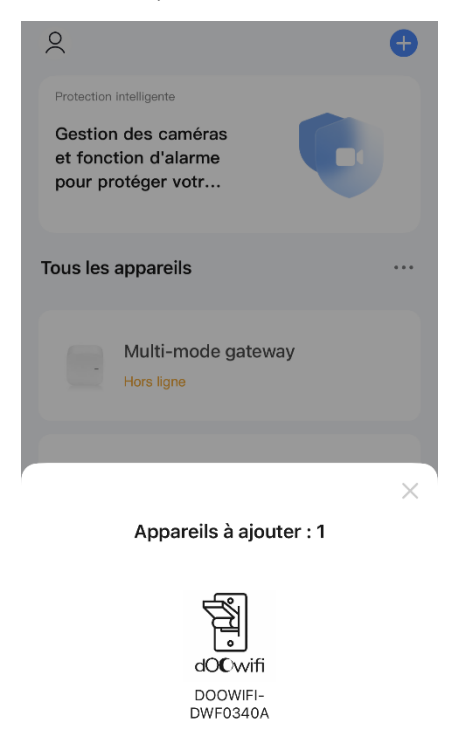

**Aiouter** 

**Cliquez sur Ajouter**

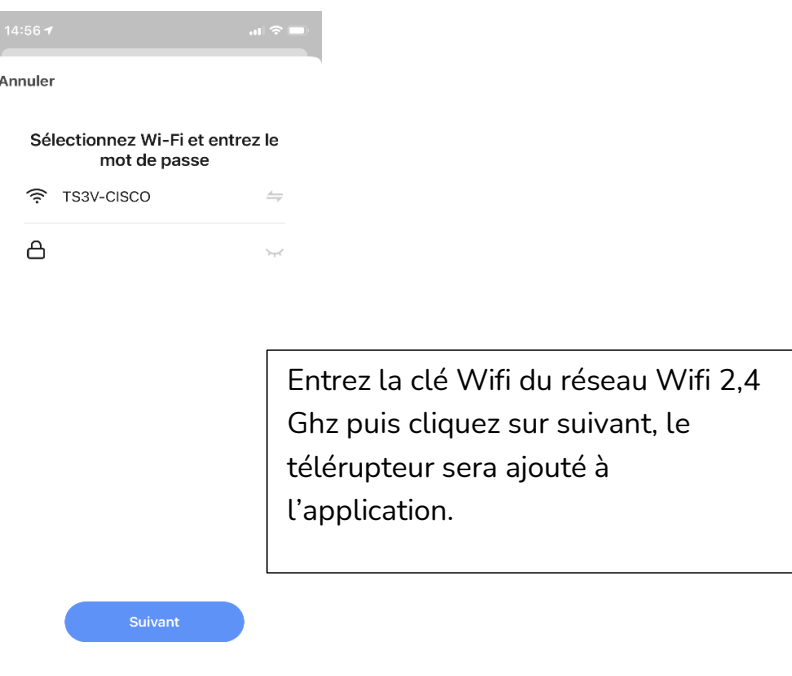

## **FÉLICITATION !**

VOUS POUVEZ CONTRÔLER VOTRE TÉLÉRUPTEUR PAR VOTRE SMARTPHONE.

POUR CONTRÔLER À LA VOIX AVEC AMAZON ALEXA OU GOOGLE ASSISTANT, VEUILLEZ CONSULTER LA NOTICE DE AMAZON ALEXA ET GOOGLE POUR AJOUTER SMART LIFE DANS LES SERVICES ASSOCIÉS.

## **EN CAS DE PROBLÈME**

En mode d'appairage, le Bluetooth de votre téléphone doit être activé et vous devez être près du télérupteur.

Si la Led verte ne clignote pas rapidement

Appuyez sur le bouton sur le télérupteur pendant environ 5 secondes puis relâcher le bouton et attendre 10 secondes.

Si l'ajout du détecteur est échoué dans Smart Life :

Attention, toutes les box Internet ont ces 2 fréquences Wifi mais ils NE SONT PAS dissociés. Vérifiez que vous avez bien dissocier les 2 fréquences Wifi de votre box internet par la procédure du fournisseur de la Box (Orange, Free, Bouygues,...) et que votre téléphone est connecté au Wifi 2,4 Ghz.

L'ajout du module est échoué malgré la dissociation des fréquences Wifi :

- Renommez le nom du réseau Wifi de 2,4 Ghz pour qu'il ait un nom différent du réseau Wifi de 5 Ghz.

- Coupez le courant de la Box internet puis la rallumer. Attendez le rétablissement de l'internet (5 minutes) puis ré essayer l'appairage.

- Déplacez le télérupteur à un autre emplacement puis essayer.

- Vérifiez la clé Wifi que vous avez rentré dans Smart Life pendant la procédure de l'appairage. La clé Wifi n'est pas le mot de passe qui vous permet de rentrer dans l'interface de la Box internet. La clé Wifi est souvent imprimée sur une étiquette collée sous la Box internet.

Vous pouvez contacter notre support technique au 01.82.28.57.90 si tous les essais ci-dessus sont échoués. Date d'achat : Compte Smart Life :

## **Note :**

# dOOwifi La domotique simplifiée

**08 957 959 00** (40 centimes / minute)

**Info@doowifi.fr**

**DOOWIFI.FR** 46, AVENUE DE SEGUR – 75015 PARIS